# **PANDUAN PENGGUNAAN APLIKASI UKT**

1. Buka web browser di komputer/leptop (Chrome, Mozila atau web browser lainnya)

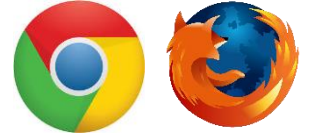

2. Ketikkan url **ukt.ulm.ac.id**

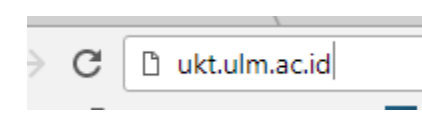

3. Halaman Login

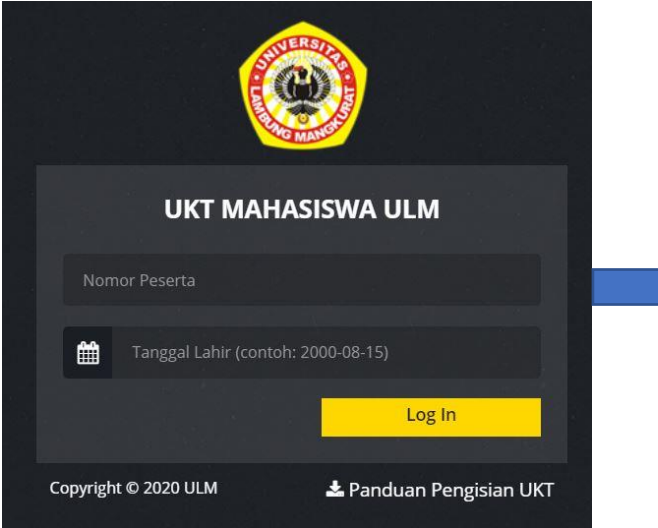

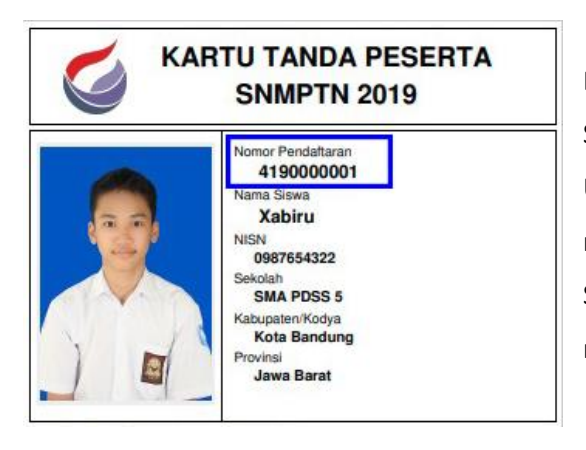

Bagi para calon mahasiswa yang telah dinyatakan lulus SNMPTN atau SBMPTN maka dapat mengakses pengisian UKT secara online. Calon Mahasiswa login dengan menggunakan **nomer pendaftaran** saat SNMPTN atau SBMPTN dan **tanggal lahir**. Kemudian tekan **Log In** untuk masuk ke halaman pengisian UKT.

4210034800

Copyright © 2020 ULM

雦

2002-07-16

**UKT MAHASISWA ULM** 

Log In

Panduan Pengisian UKT

#### 4. Halaman Panduan

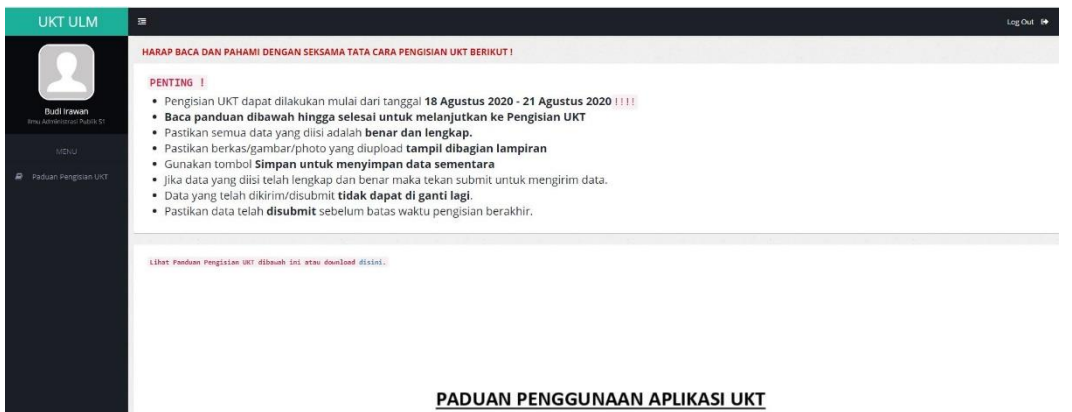

Setelah berhasil login, maka akan tampil halaman panduan. Baca panduan dengan cermat dan teliti hingga selesai. Panduan juga dapat di download di *link* yang telah disediakan.

Setelah selesai membaca panduan, maka akan ada tombol untuk melakukan pengisian UKT.

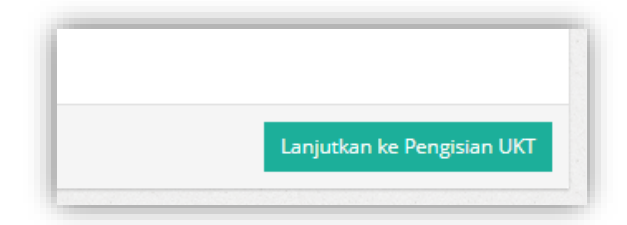

#### 5. Halaman Pengisian UKT

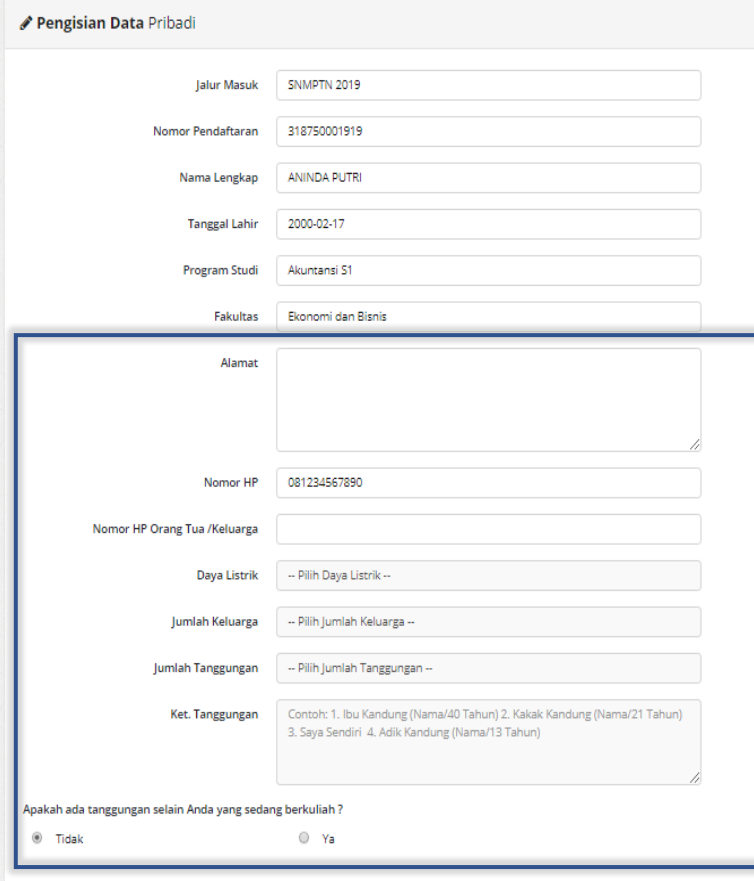

#### **Pengisian Data Pribadi**

Pastikan data jalur masuk, nomor pendaftaran, nama lengkap, tanggal lahir, program studi dan fakultas sesuai dengan data pendaftaran sbmptn.

#### **Data yang wajib diisi :**

**a. Alamat** : Isikan alamat lengkap beserta nomor rumah, kelurahan, kecamatan, kabupaten beserta kodepos.

**b. Nomor HP** : isikan nomor hp pribadi dengan benar, pastikan nomor aktif dan dapat dihubungi, karena jika terjadi suatu hal, pihak ULM akan mehubungi no yang diinput.

- **c. No. HP Keluarga** : isikan nomor hp orang tua atau keluarga dekat yang dapat dihubungi.
- **d. Daya Listrik :** Pilih daya listrik sesuai dengan yang tertera di Kwh Meter atau di Rekening Listrik tempat tinggal , jika tidak ada pilihan Kwh yang sesuai dengan data peserta, pilih pilihan yang mendekati. Jika penerangan tidak menggunakan jasa PLN, misalnya menggunakan turbin, genset, dan sejenisnya, pilih pilihan Kwh 450. Jika peserta menumpang tinggal dengan kerabat, dapat memilih Kwh 450.
- **e. Jumlah Keluarga** : pilih jumlah keluarga yang tercatat dalam kartu keluarga yg sama dengan calon mahasiswa.
- **f. Jumlah Tanggungan** : pilih jumlah total tanggungan yang masih dibiayai dalam keluarga (termasuk calon mahasiswa). Jika ibu tidak bekerja, masukkan kedalam jumlah tanggungan, jika kedua orang tua bekerja, maka hanya anak yang menjadi tanggungan, jika memiliki saudara yang telah menikah maka tidak dapat diperhitungkan sebagai tanggungan. Jika Wali yang membiayai kuliah bukan Orangtua, masukkan jumlah tanggungan Wali termasuk calon mahasiswa.
- **g. Keterangan Tanggungan** : Tuliskan keterangan tanggungan yang dibiayai sesuai dengan jumlah tanggungan yang dipilih.
- **h. Tanggungan yang berkuliah** : Apabila ada tanggungan selain calon mahasiswa yang juga sedang berkuliah maka pilih **YA**. Dan lampirkan bukti berupa *Kartu tanda Mahasiswa* atau *bukti bayar kuliah mahasiswa* yang terbaru.

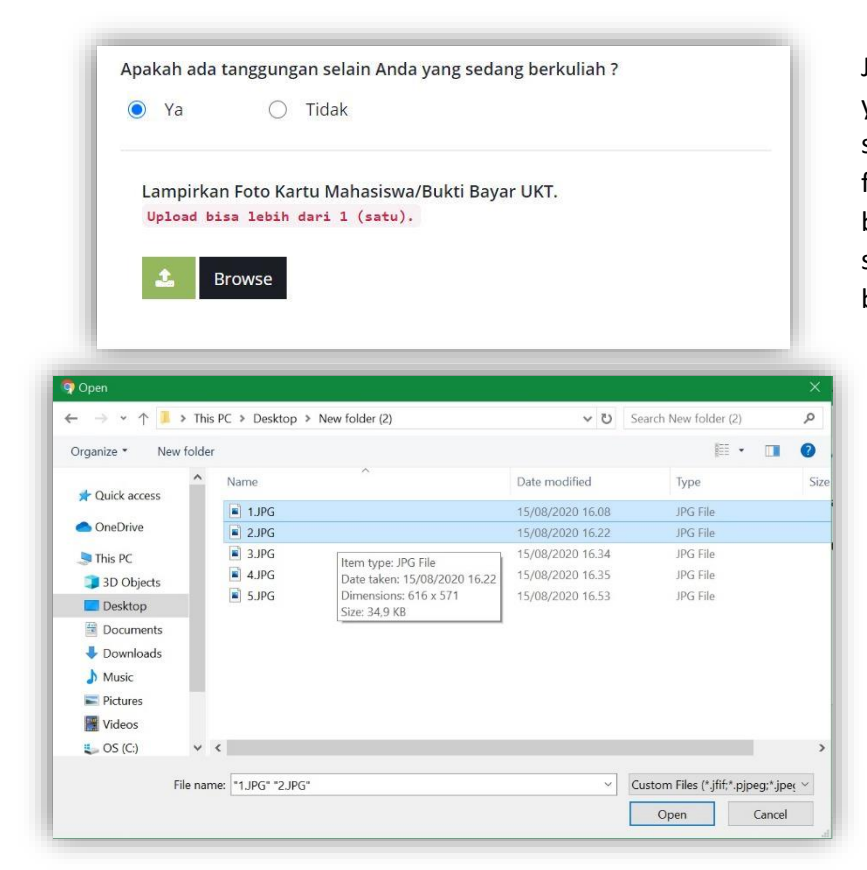

Jika memiliki jumlah tanggungan yang sedang berkuliah lebih dari satu, peserta dapat mengunggah foto Kartu tanda Mahasiswa / bukti pembayaran uang kuliah secara sekaligus. Seperti contoh berikut:

Kemudian klik tombol berikut :

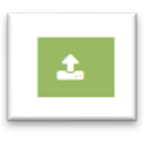

untuk mengunggah data ke dalam laman pengisian UKT.

#### **i. Pengisian Data Penghasilan**

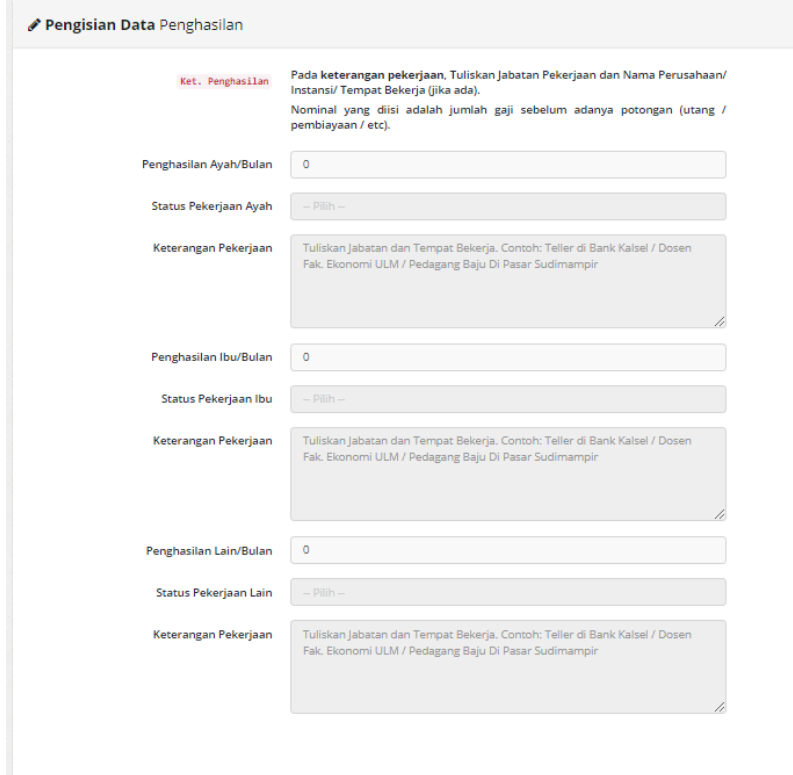

Tuliskan nominal penghasilan Orang Tua (Ayah/Ibu/Lainnya) selama satu bulan, kemudian pilih status pekerjaannya. Jelaskan mengenai pekerjaannya (Jabatan /Tempat Bekerja). Nominal yang diisi adalah jumlah penghasilan kotor (sebelum potongan) .

Jika Pekerjaan Orang tua/Wali bukan pekerja kantoran, PNS/ASN, Tentara/Polisi, Tenaga Kontrak dll, yang tidak menerima gaji bulanan, seperti pedagang, profesional, buruh, petani, nelayan, pekebun,

peternak dll yang menerima upah/keuntungan secara harian, mingguan, tahunan, dalam periode tertentu, dan tidak menentu, mohon kiranya dapat memperkirakan rata-rata pendapatkan perbulannya berdasarkan pembagian hasil keuntungan/upah yang didapat.

Jika Orangtua merupakan seorang pensiunan, penerima pensiunan janda/duda, tuliskan nominal gaji sesuai dengan Surat Keputusann (SK) Pensiun.

## **j. Upload Lampiran**

Pastikan file yang diunggah atau diupload adalah bentuk **JPG/JPEG** dengan ketentuan

Lampiran Penghasilan : < 800 kb Lampiran Rek. Listrik : < 500 kb Lampiran Kartu Keluarga : < 800 kb Kartu Keluarga Sejahtera : < 500 kb Lampiran Pas Photo : < 1000 kb Lampiran Lainnya : < 1000 kb

dan photo yang diunggah terlihat dengan **baik, jelas dan dapat dibaca**. **Hasil isian dan unggahan** adalah **salah satu faktor penting** dalam penentuan kategori UKT. Isikan data dengan benar dan sesuai bukti yang dilampirkan atau diunggah.

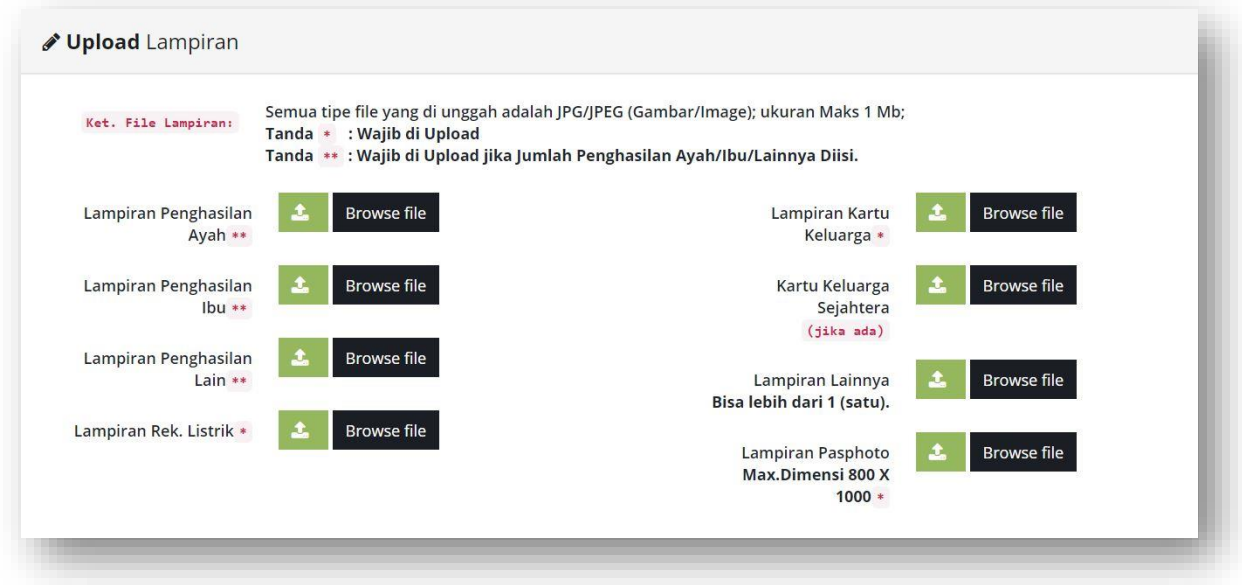

# • **Lampiran Penghasilan Ayah/Ibu/Lainnya**

Jika peserta mengisikan nominal penghasilan Ayah (atau/dan) Ibu (atau/dan) Lainnya pada bagian pengisian gaji maka peserta wajib menyertakan bukti. Bukti yang dapat diterima oleh pihak verifikator berupa, **Slip Gaji dari Perusahaan / Instansi tempat bekerja** bagi pekerjaan yang menerima gaji bulanan seperti PNS/Pegawai Kantoran/Tenaga Kontrak/dll.

Bagi Orangtua/Wali yang memiliki jenis pekerjaan seperti pedagang, profesional, buruh, petani, nelayan, pekebun, peternak dll yang menerima upah/keuntungan secara harian, mingguan, tahunan, dalam periode tertentu, dan tidak menentu, dapat mengunggah bukti berupa **Surat Keterangan Penghasilan** dari kantor Kelurahan/Desa setempat (**wajib menggunakan KOP Surat, tanda tangan yang berwenang serta di bubuhi stempel basah**. Tidak ada format khusus untuk Surat Keterangan Penghasilan, cukup disesuaikan saja.

Bagi Orangtua/Wali yang merupakan seorang pensiunan atau penerima pensiun janda/duda. Bukti yang diunggah berupa SK Pensiun yang ada keterangan gaji pensiun yang diterima. Khusus peserta yang yatim piatu, cukup unggah surat keterangan dari Panti Asuhan yang ditinggali.

## • **Lampiran Rek. Listrik**

Unggah bukti pembayaran Rek. Listrik terbaru/Min. 3 Bulan terakhir sebagai lampiran, jika menggunakan listrik token, maka bisa upload Struk/Nota pembelian token listrik/ Foto Kwh pada Tempat Tinggal seperti contoh dibawah ini. (**pastikan Kwh Meter Terlihat/Terbaca).**

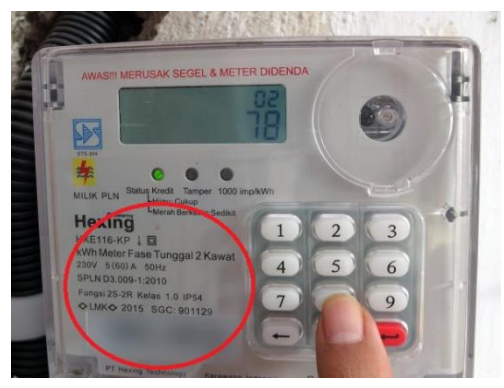

Jika menempati rumah sewaan, mohon tetap diunggah bukti struk pembayaran rek listrik, dapat dimintakan kepada pemilik rumah. Jika peserta menumpang tinggal dengan kerabat, unggah bukti pembayaran listrik rumah tempat tinggal kerabat peserta kemudian dapat dijelaskan dikolom keterangan bahwa tempat tinggal adalah

sewa/menumpang. Jika penerangan menggunakan turbin, genset, dll mohon unggah bukti Foto alat yang digunakan sebagai pembangkit listrik.

## • **Lampiran Kartu Keluarga**

Unggah Kartu Keluarga yang ada nama peserta didalam kartu keluarga tersebut sebagai bukti. Jika wali yang membiayai kuliah, dan nama peserta terdaftar pada kartu kelurga wali, unggah kartu keluarga Wali sebagai bukti. Jika Orangtua hidup akan tetapi Wali yang membiayai kuliah, Unggah kartu keluarga Anda pada Lampiran Kartu Keluarga, kemudian unggah kartu keluarga wali pada lampiran lainnya.

# • **Lampiran Pasphoto**

Mohon unggah Pasphoto terbaru (pasphoto bisa menggunakan pakaian bebas pantas, rapi, seragam), pashoto harus berbentuk Potrait agar dapat diunggah ke pengisian UKT. Maksimal Dimensi: Lebar Foto 800 pixel dan Tinggi Foto 1000 pixel.

#### • **Lampiran Kartu Keluarga Sejahtera**

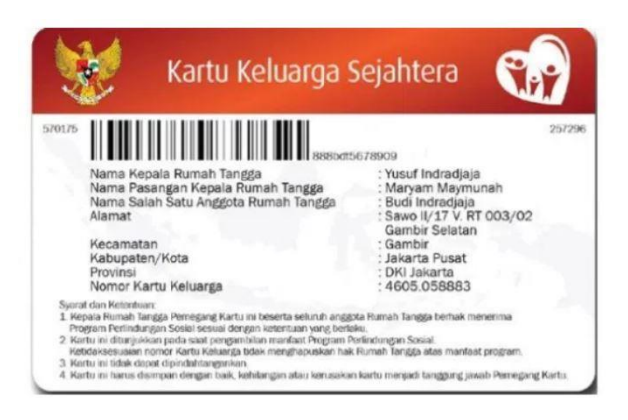

Jika peserta memiliki Kartu Keluarga Sejahtera seperti pada contoh disamping, peserta dapat mengunggah Kartu Tersebut sebagai dokumen pendukung penentuan UKT.

#### • **Lampiran Lainnya**

Unggah lampiran yang dirasa perlu sebagai bukti yang dapat mendukung penentuan UKT, misalnya Akta Kematian, Akta Cerai, Kartu Keluarga Wali, SK Pemutusan Hubungan Kerja (PHK). Akan tetapi Dokumen seperti Surat Utang/Kredit tidak akan diperhitungkan sebagai dokumen pendukung penentuan UKT.

#### **k. Keterangan**

Keterangan dapat diisikan dengan menceritakan misalnya kondisi keluarga yang bisa menjadi pertimbangan tim verifikator dalam menentukan Kategori UKT. *Contoh: Orangtua yg meninggal, kemudian upload bukti surat kematian di bagian lampiran lainnya*. Atau penjelasan seperti peserta menumpang tinggal dengan kerabat atau tidak tersedia layanan PLN di daerah tempat tinggal, dll.

#### **l. Penjelasan Tombol yang ada pada pengisian UKT.**

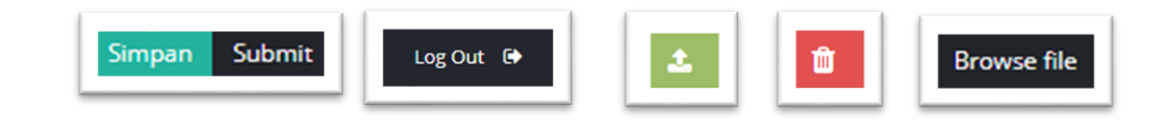

**Simpan :** untuk menyimpan data isian sementara. Artinya apabila isian belum lengkap atau belum benar dapat kembali di lengkapi atau diubah sewaktu-waktu selama masa pengisian UKT.

- **Submit :** jika semua isian telah lengkap dan benar, maka tekan tombol submit untuk mengirim data isian. Data isian akan masuk ke halaman verifikator fakultas yg selanjutnya di verifikasi untuk menentukan kategori UKT.
- **Logout :** Tombol Log Out. Untuk keluar dari akses halaman UKT. Pastikan anda telah log out ketika selesai membuka halaman UKT tersebut.
- **Unggah :** Gunakan tanda berwarna hijau tersebut untuk mengunggah file lampiran yang diperlukan dalam pengisian UKT
- **Hapus :** Gunakan tanda berwarna merah tersebut untuk menghapus file yang telah terunggah sebelumnya.
- **Browse File :** Gunakan tombol *Browse File* untuk memilih gambar/lampiran yang akan diunggah. Tekan tombol hijau/unggah setelah browse file agar lampiran yang diunggah tersimpan.

*Pastikan semua file lampiran telah terunggah dengan benar dan sesuai, agar tidak terjadi error saat proses unggah lampiran ke pengisian UKT. Jika terjadi error mohon cek kembali ukuran, kelengkapan dan format photo/scan yg di unggah. Pastikan Lampiran yang diunggah tampil pada Layar perangkat. Pastikan data yang di SUBMIT sudah benar. Jika data telah tersubmit maka* 

*tidak bisa untuk diubah lagi.*

## **6. Halaman Status UKT**

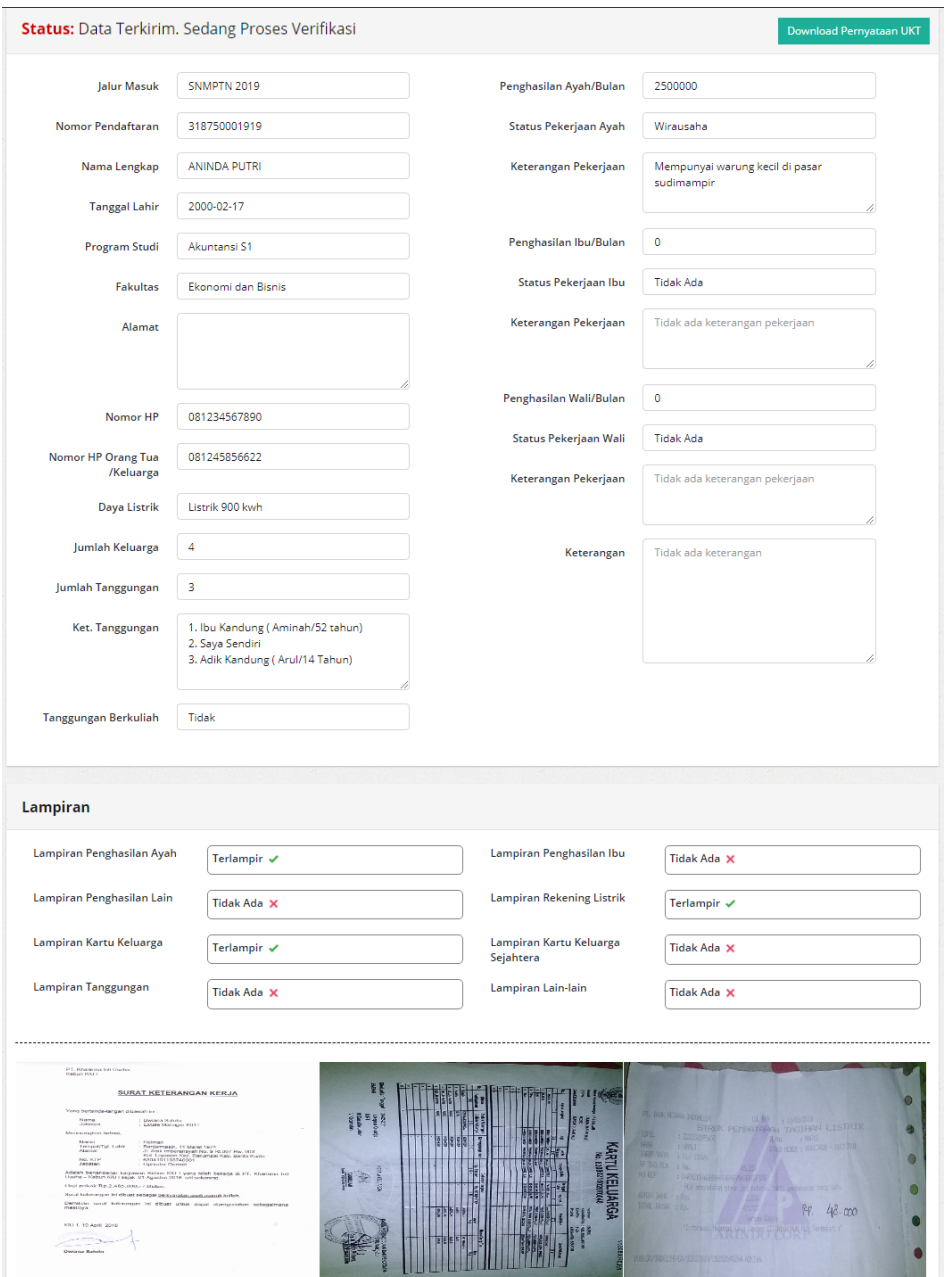

Jika telah berhasil submit data, maka hasil isian UKT akan tampil. Data yang telah disubmit berhasil di kirimkan ke halaman verifikator fakultas masing-masing yang kemudian selanjutnya akan di verifikasi untuk menentukan kategori UKT.

**Hasil verifikasi akan ditampilkan serentak pada saat pengumuman**.

**Download Pernyataan UKT** sebagai syarat saat jadwal registrasi.

# 7. Hasil Download Pernyataan ukt berupa file pdf.

#### **SURAT PERNYATAAN** MAHASISWA BARU UNIVERSITAS LAMBUNG MANGKURAT

Yang bertanda tangan di bawah ini, dalam keadaan sadar dan tanpa paksaan dari Pihak manapun, bertanggung jawab penuh atas Keterangan yang saya cantumkan pada lembar pernyataan ini, serta jika dikemudian hari terbukti tidak benar, saya bersedia dikeluarkan atau diberhentikan sebagai Mahasiswa, seluruh biaya yang telah saya bayarkan tidak akan Saya minta kembali dan menerima segala bentuk sanksi sesuai peraturan yang berlaku.

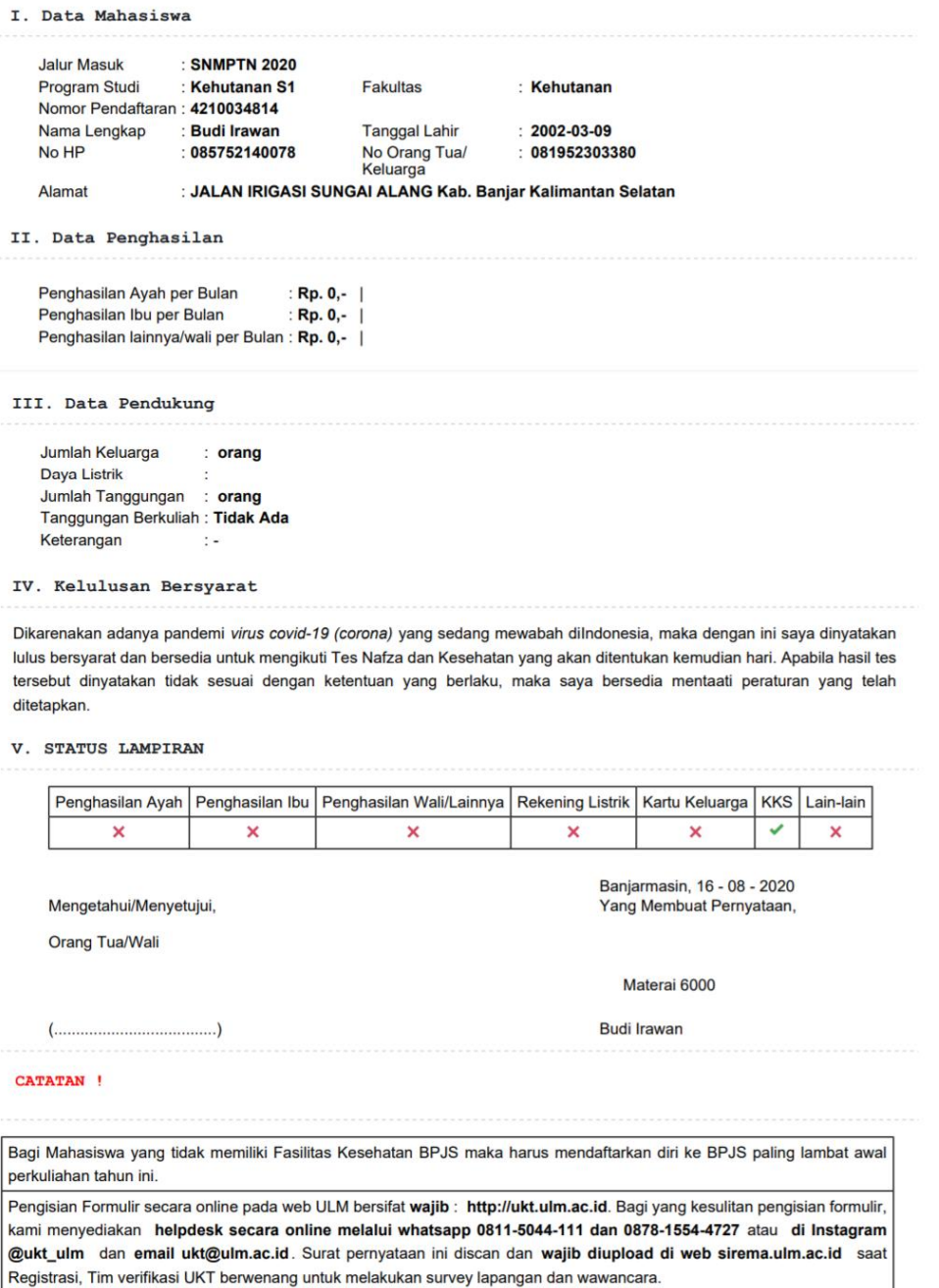

Apabila ada perubahan nominal dalam kelompok UKT pada Semester Genap 2020/2021, maka akan disesuaikan dengan ketetapan nominal UKT yang baru, tanpa memungut selisih bayar di Semester Ganjil 2020/2021.

Tanggal input: 2020-08-12 05:22:16

# **Lengkapi dengan tanda tangan dan dan materai.**

# 8. Halaman jika ukt telah terverifikasi

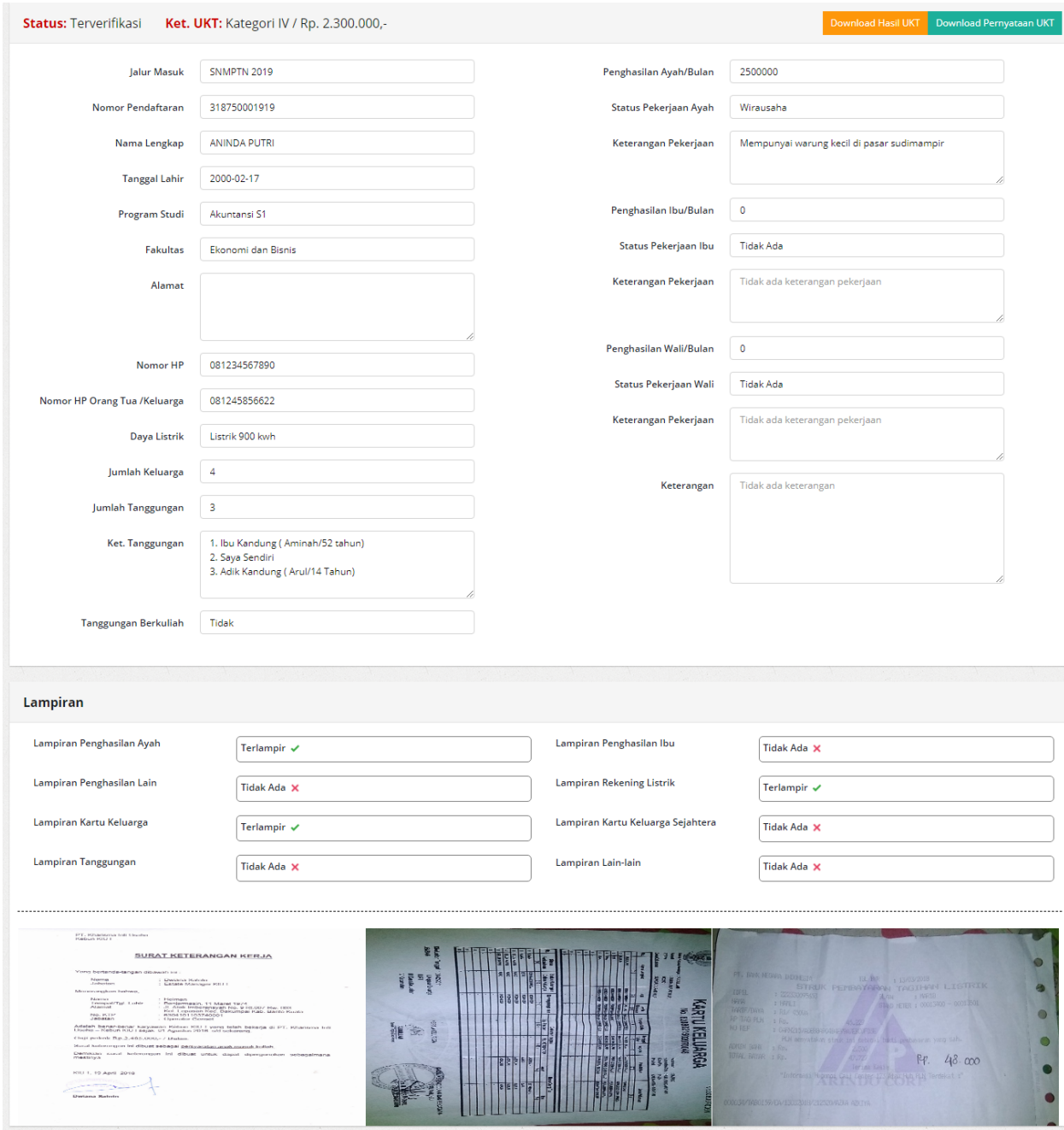

**Download Hasil UKT, gunakan untuk melakukan pembayaran UKT ke Bank pada saat jadwal Registrasi**

Contoh Hasil UKT :

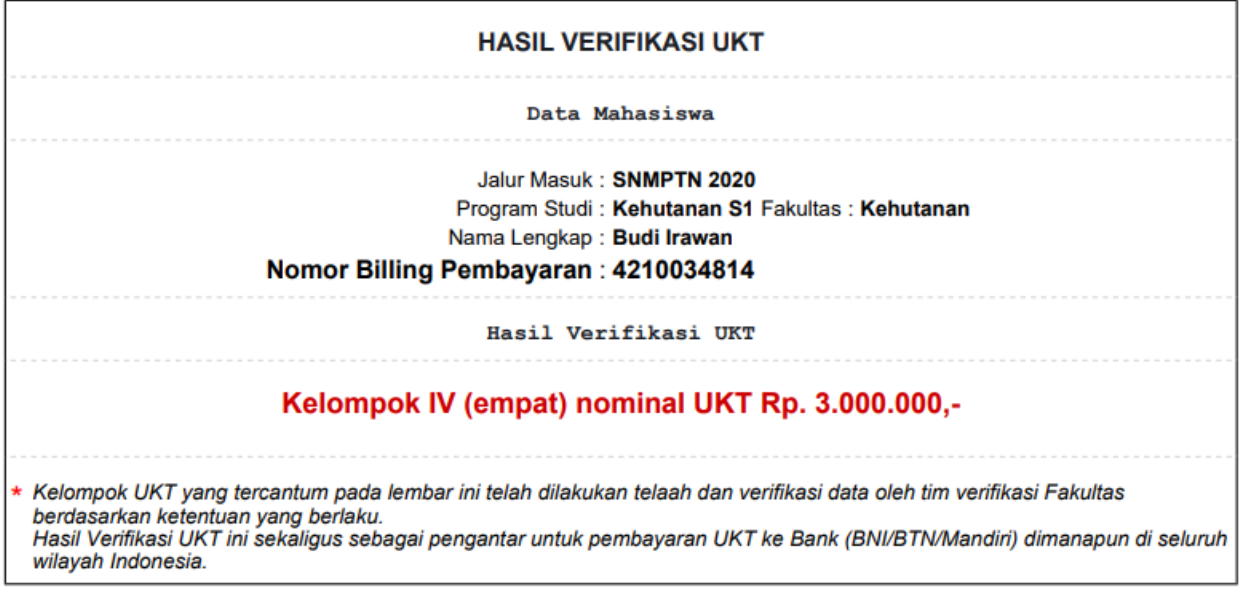

**BATAS PENGISIAN UKT SESUAI DENGAN JADWAL YANG DIUMUMKAN.**

**PASTIKAN DATA TELAH TERSUBMIT SEBELUM BATAS PENGISIAN BERAKHIR.**

**PENGISIAN TIDAK DAPAT DI LAKUKAN DILUAR JADWAL PENGISIAN.**

# **INFO :**

# **Instagram : @ukt\_ulm**

**Kontak :**

**[email : ukt@ulm.ac.id](mailto:email%20:%20%20ukt@ulm.ac.id)**

**whatsapp : 0811 – 5044 – 111**

**whatsapp : 0878 – 1554 – 4727**